# Rapporter som visar alla poster som är klarmarkerade i samma

# rapport.

Gå till menyknappen Gemensam

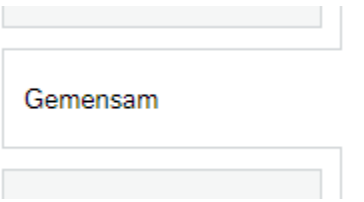

Under rubriken Beställda rapporter – Rapportbeställning – Rapporter tid finns f.n. 3 rapport för inst IT och 6 rapporter för inst Artdata.

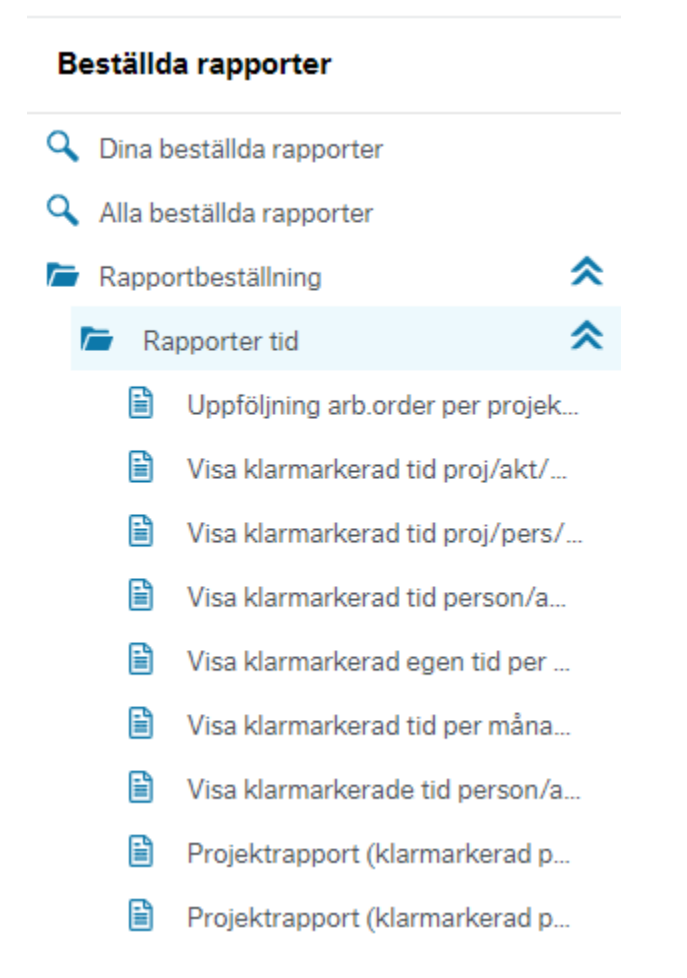

#### Uppföljning AO per projektledare:

Här kan man göra urval på en projektledare eller alla, mellan vilka veckor (format - ÅÅÅÅWW) och om man vill ha ett visst kst eller hela institutionen, 9356000 eller 935\* t.ex.

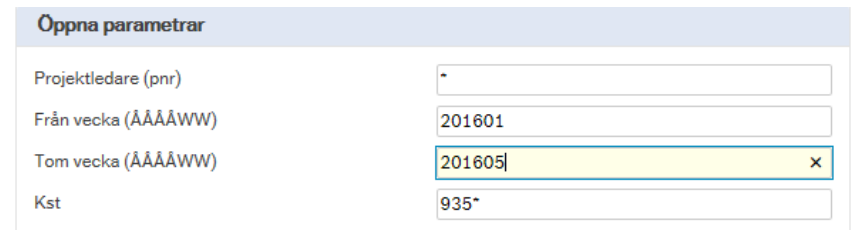

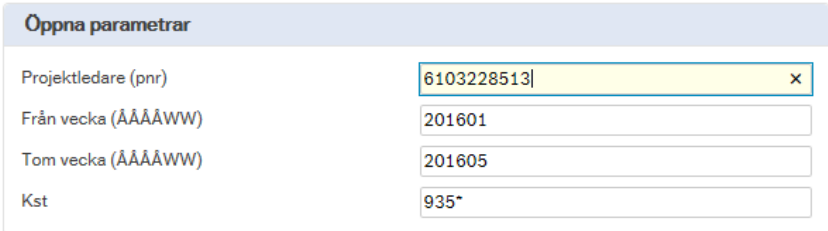

### Exempel 1:

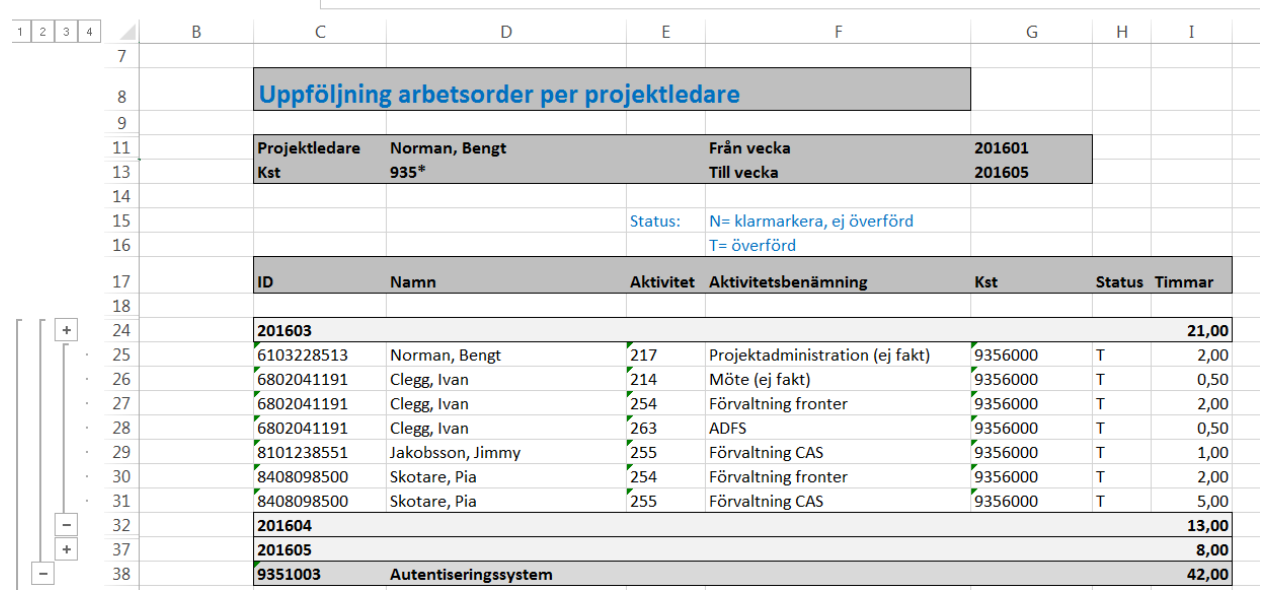

# Visa klarmarkerad tid per proj/akt/pers

Här kan man göra urval på kst (7 tecken) t.ex. 9111300, 91118\* eller institution 911\* och mellan vilka veckor man vill hämta resultat (format – ÅÅÅÅWW)

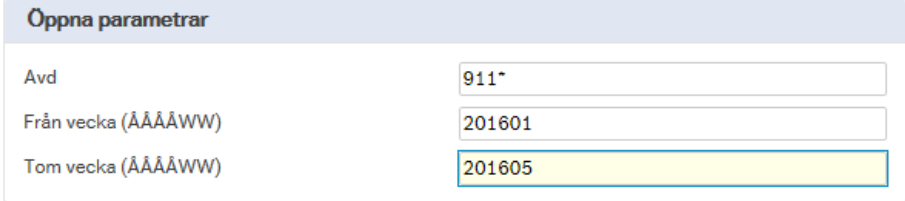

Exempel 2:

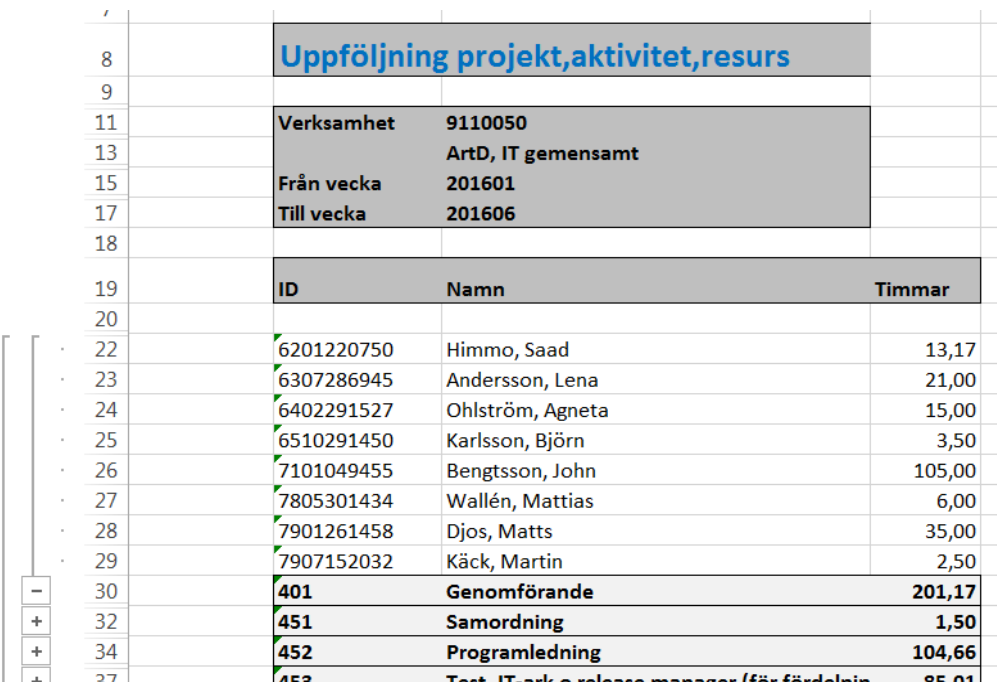

### Visa klarmarkerad tid per proj /pers/akt

Här kan man göra urval på kst (7 tecken) t.ex. 9111300, 91118\* eller institution 911\* och mellan vilka veckor man vill hämta resultat (format – ÅÅÅÅWW)

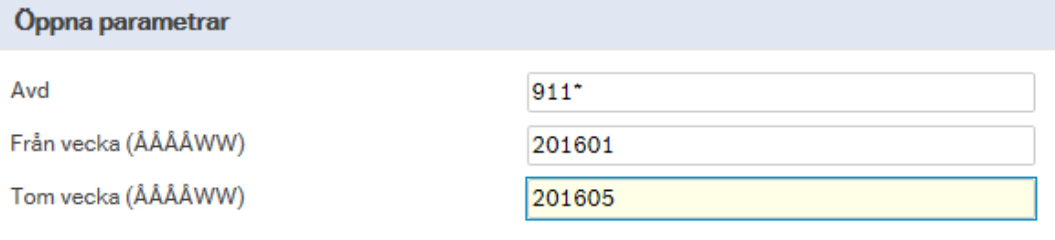

Exempel 3:

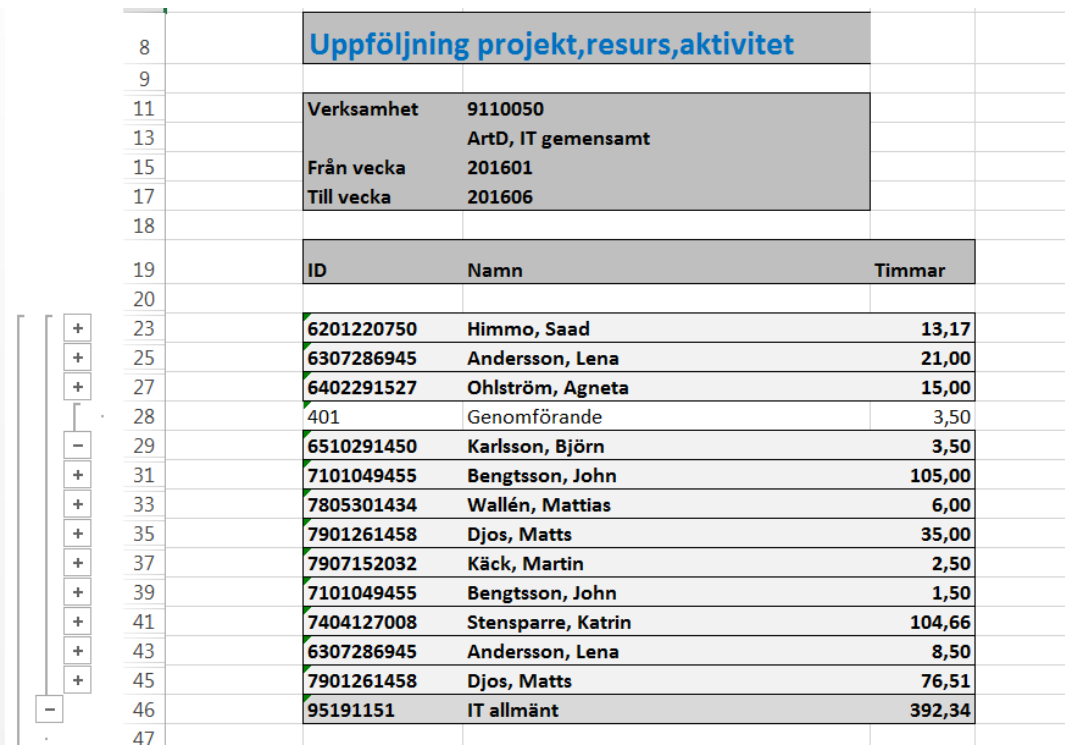

# Visa klarmarkerad tid per person/AO/akt per vecka

Denna rapport visar en kolumn per vecka (totalt 12 veckor)

Urval kan göras per attestansvarig, tom vilken vecka och kst (7 tecken) eller delar av ett kst följt av en \* för att få med alla kst som börjar med vissa siffror.

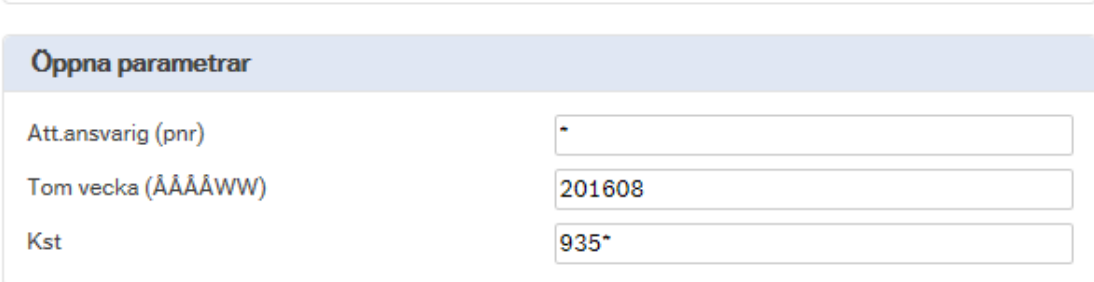

#### Exempel 4:

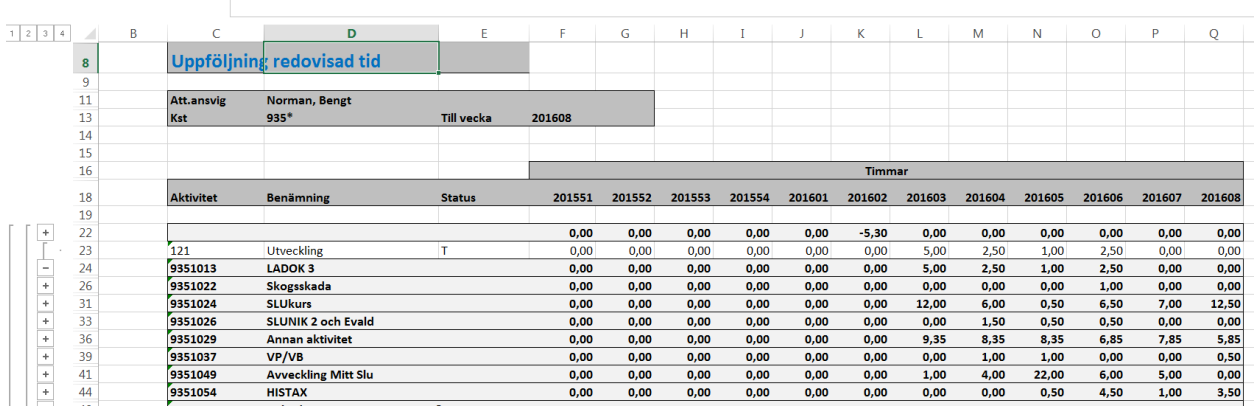

#### Visa klarmarkerad egen tid per månad

Denna rapport är hårdkodat så att man bara kan se sin egen inlagda tid per månad. Val kan göras tom vilken månad man vill se rapporten och det är alltid 12 månader som visas.

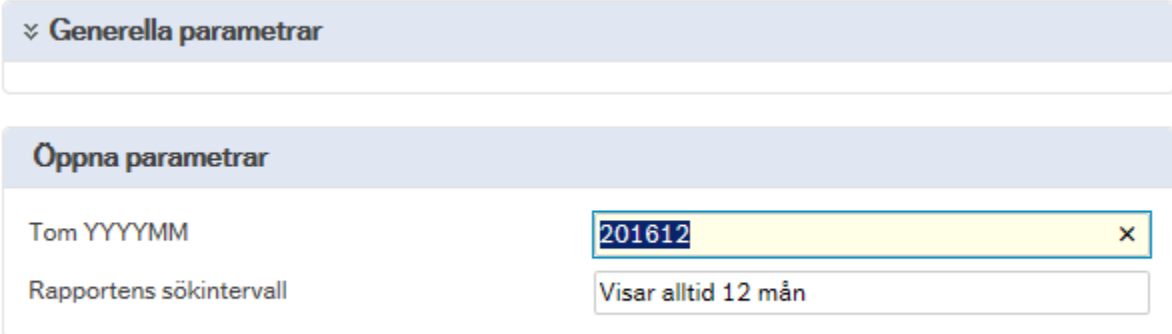

#### Exempel 5:

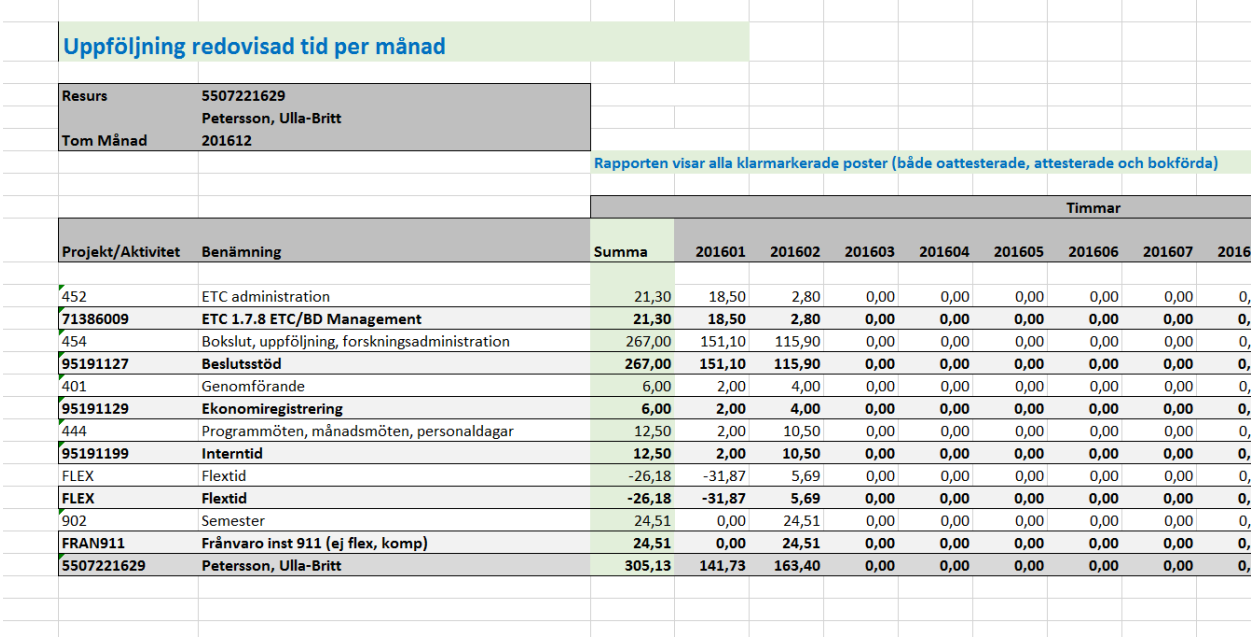

### Visa klarmarkerad tid per månad enligt urval

Visar samma rapport som ovan men med möjlighet att ange en annan resurs som urvalskriterium.

#### Visa klarmarkerad tid person/ao/akt per månad

Denna rapport har urval för attestansvarig och tom vilken månad man vill se inlagd tid. Man kan också göra urval på kst (7 tecken) eller delar av ett kst följt av en \* för att få med alla kst som börjar med vissa siffror.

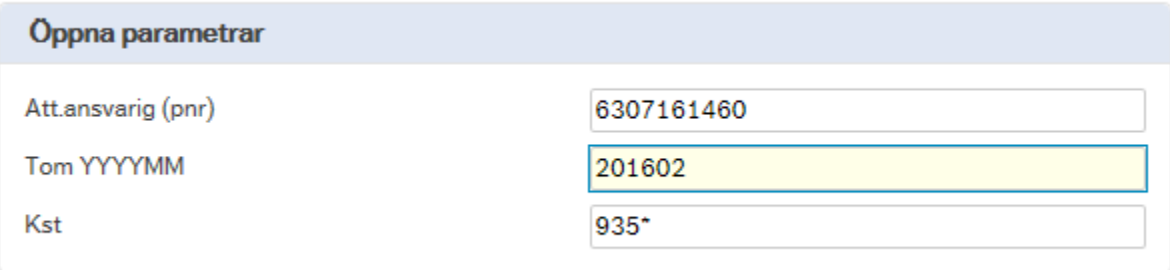

### Exempel 6:

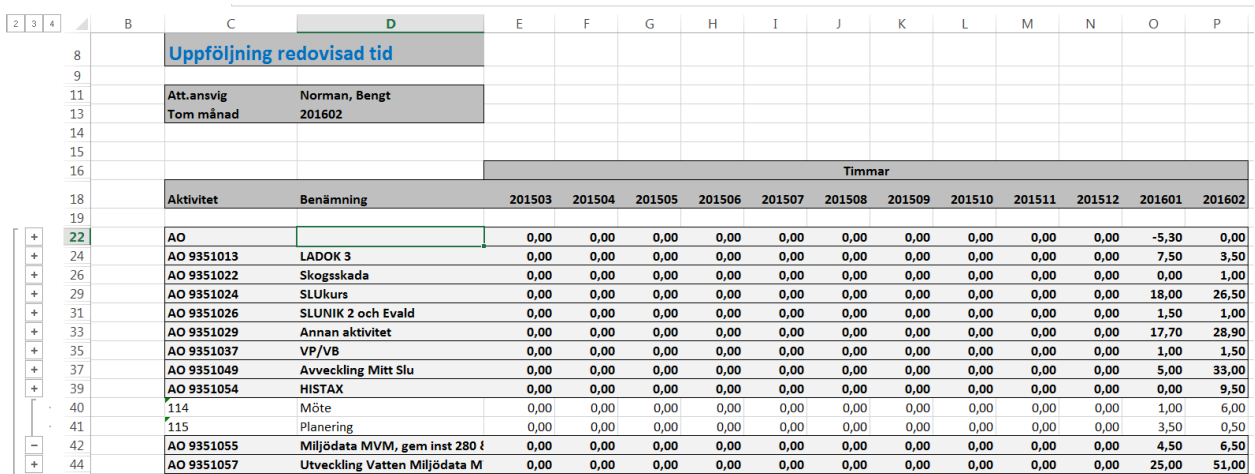

### Projektrapport (klarmarkerad per aktivitet)

Denna rapport har urval för projektnummer och tom vilken månad man vill se inlagd tid.

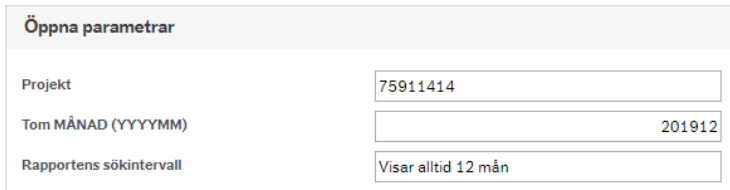

### Exempel 7:

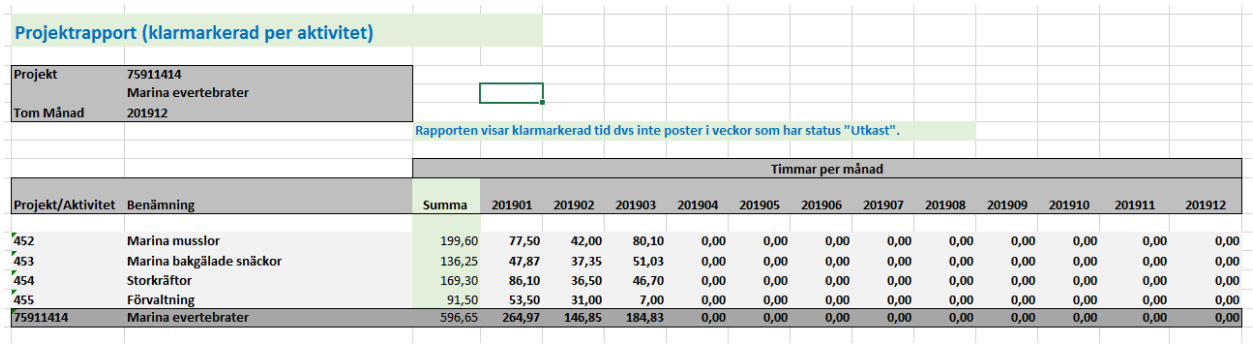

### Projektrapport (klarmarkerad per resurs)

Denna rapport har urval för projektnummer och tom vilken månad man vill se inlagd tid.

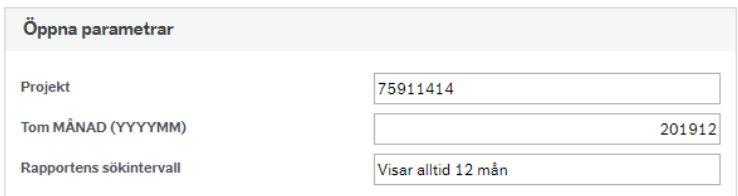

### Exempel 8:

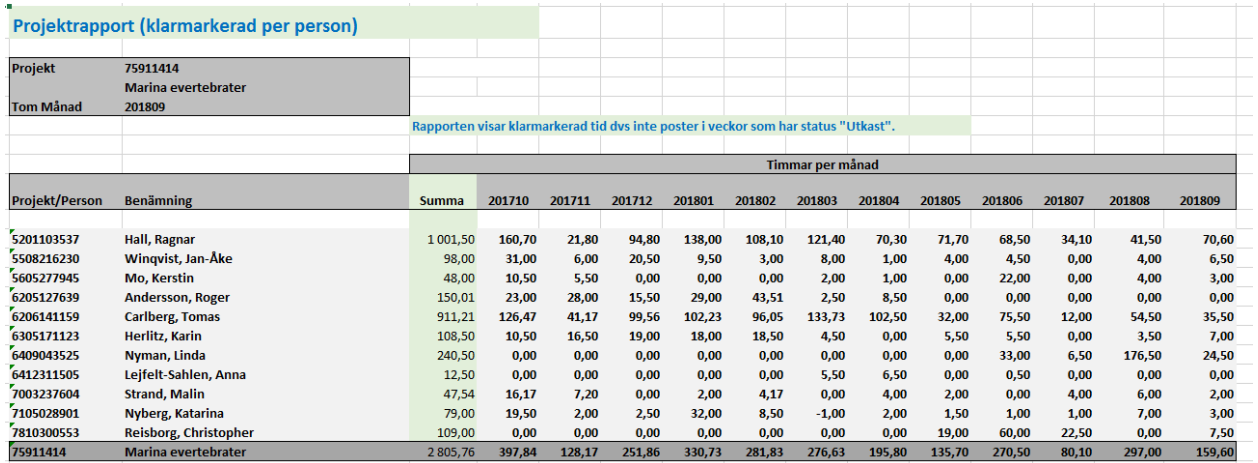

# Tillvägagångssätt

Fyll i dina urval och klicka på knappen spara, som finns i det nedre vänstra hörnet i bilden.

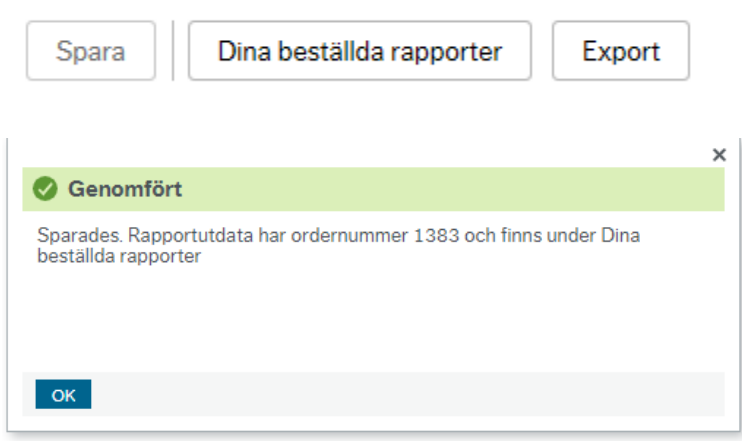

Klicka sedan på knappen "Dina beställda rapporter" som finns i till höger om Spara-knappen.

En ruta öppnas som visar alla dina beställda rapporter. Överst i listan finns den rapport du sparat senast och om status (kolumnen längst till höger) är Avslutad, så är rapporten klar och du kan klicka på raden för att öppna rapporten.

Dina beställda rapporter

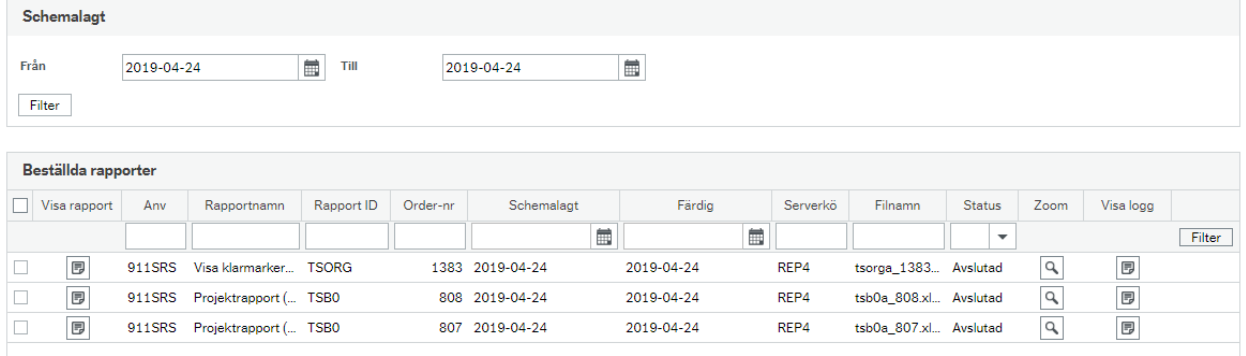

Om status = Ej avslutad, så kan man uppdatera efter en stund med knappen Uppdatera (som finns längst ner till vänster i bilden) för att se om rapporten är klar.